# **4 アプリで OBD 検査要否確認を行う**

車両受付が完了したのち、OBD 検査が必要かどうかをアプリで確認します。

#### $\infty$ **メモ**

OBD 検査の対象となる車両の車検証には、「OBD 検査対象車」(電子車検証の場合は「OBD 検査 対象1)などの記載がありますが、これらの表示がある場合でも法令等で定められた条件により OBD 検査を実施しなくてもよい場合があります。そのため、OBD 検査対象車には、アプリを使 用して「OBD 検査要否確認」を行ってください。

# **4.1 OBD 検査の要否を確認する**

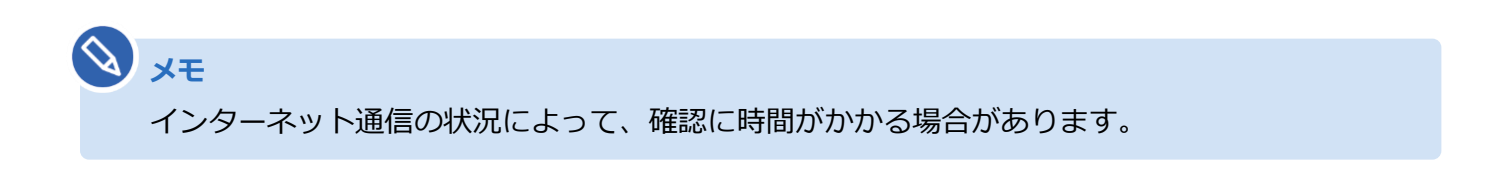

### **1. 車両受付が完了した後、「検査要否確認」を押す**

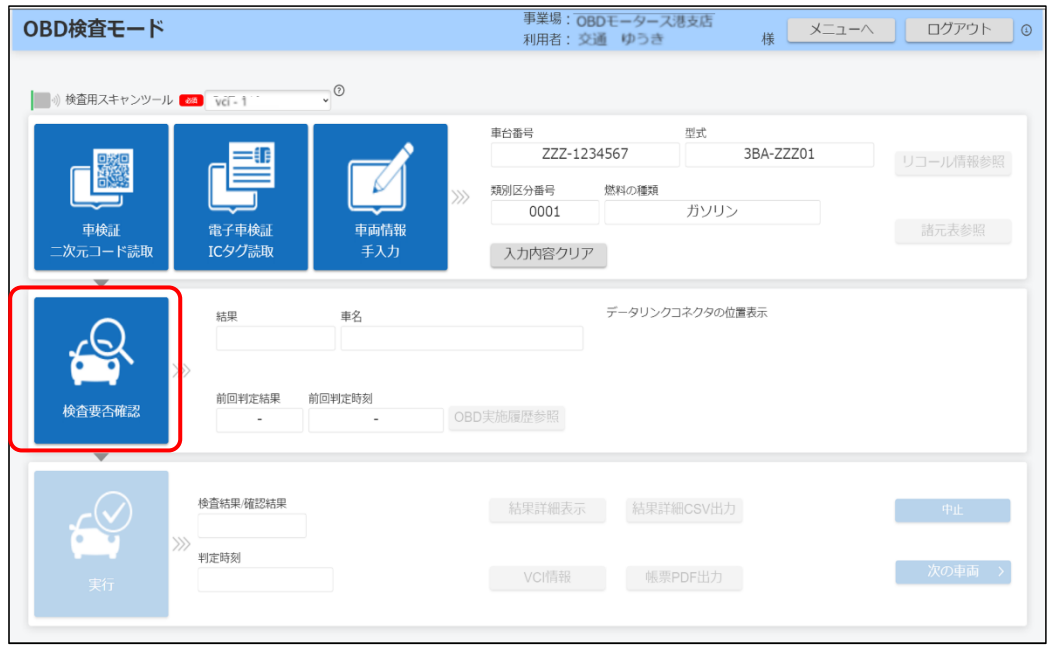

OBD 検査の要否確認が開始されます。

以下の画面が表示された場合は、画面に従って車両の情報を入力してください。

- 《車名選択》画面が表示された場合 (P. 49)
- 《車両 ID 入力》画面が表示された場合 (P. 49)
- 《その他燃料選択》画面が表示された場合 (P. 50)

**《車名選択》画面が表示された場合**

対象の車両を特定できない場合、以下の画面が表示されます。

車検証または電子車検証に記載されている車名をプルダウンリストから選択して、「確定」を押し

てください。

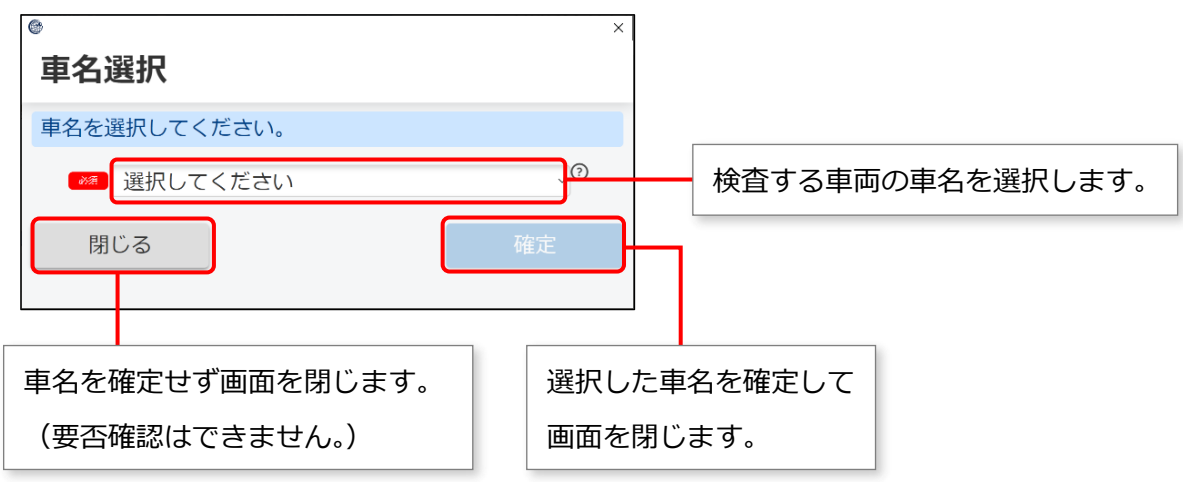

#### **《車両 ID 入力》画面が表示された場合**

対象の車両 ID を特定できない場合、以下の画面が表示されます。

電子車検証に記載されている車両 ID を入力して、「確定」を押してください。

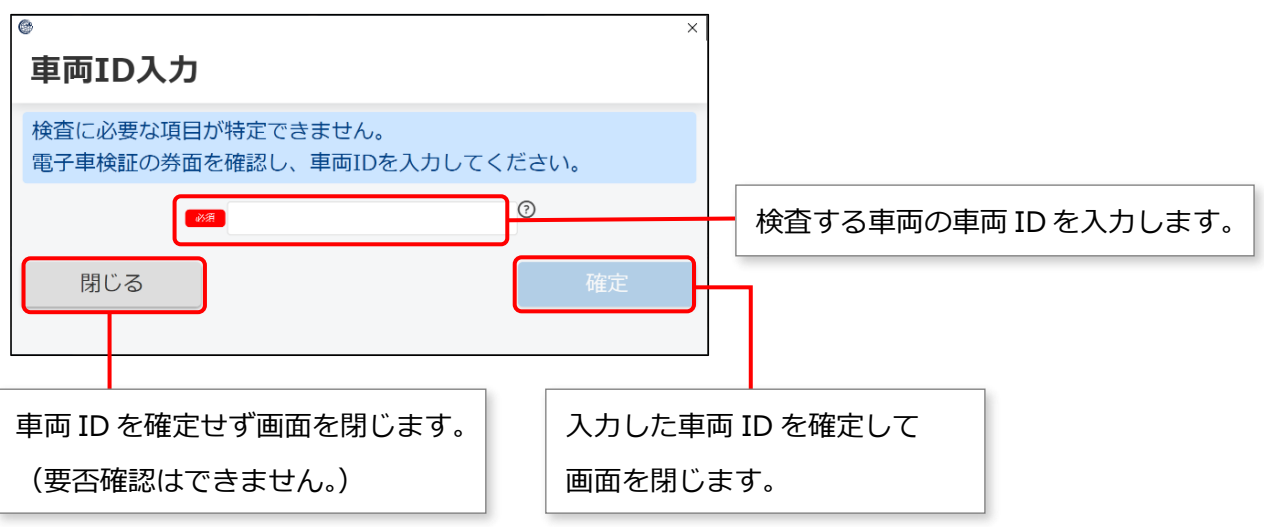

車両 ID は、電子車検証の左下(欄外)に記載されています。

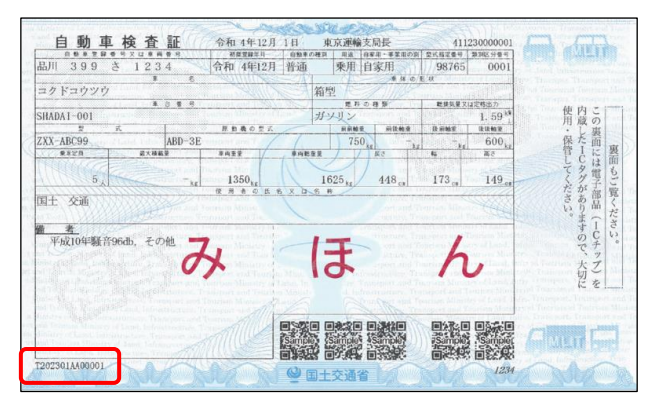

#### **《その他燃料選択》画面が表示された場合**

その他燃料の情報追加が必要な場合、以下の画面が表示されます。

車検証または電子車検証の「燃料の種類」や「備考」欄に記載されている燃料をすべてチェックして、

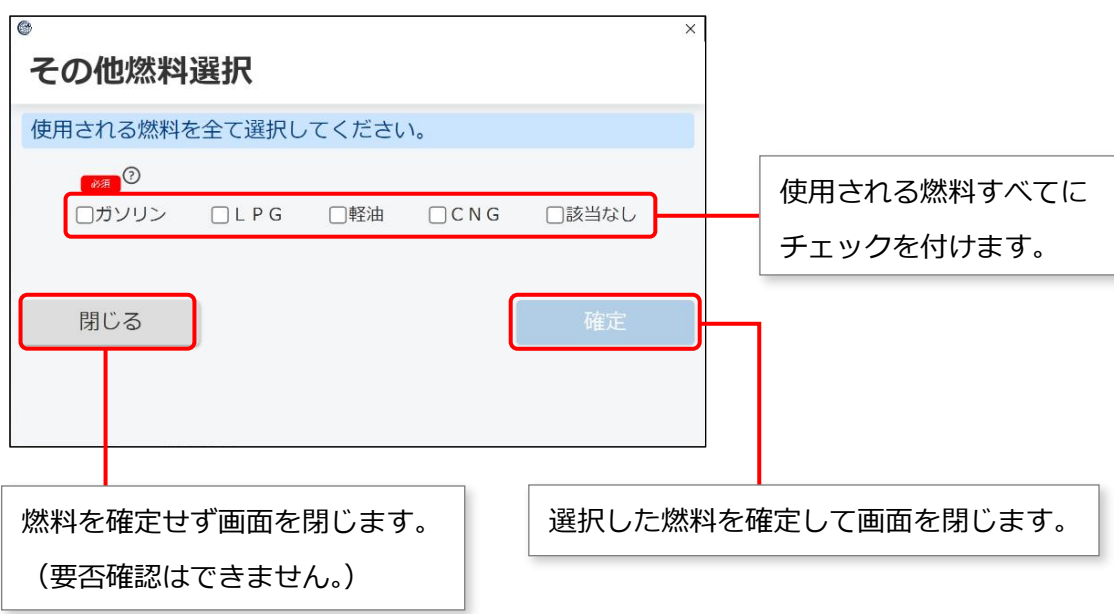

「確定」を押してください。

#### **2. 結果を確認する**

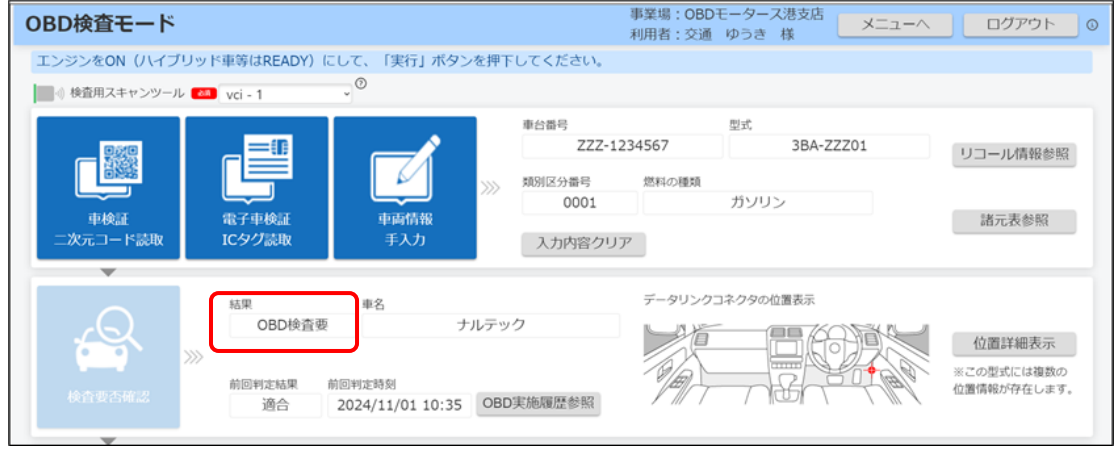

OBD 検査(OBD 検査モード)実施後、「結果 | 欄には、以下のいずれかが表示されます。

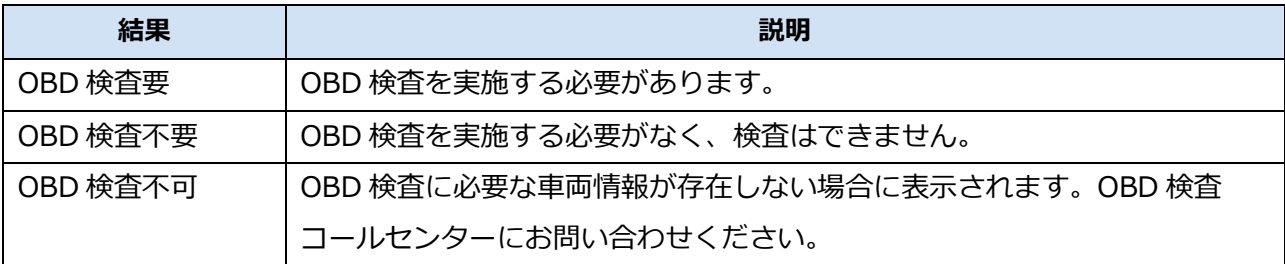

OBD 検査要否の結果に応じて、以下の操作を行ってください。

#### **「OBD 検査要」の表示がある場合**

「5 OBD 検査を行う」に進んでください。

#### **「OBD 検査不要」の表示がある場合**

これ以上の操作は必要なく、OBD 検査は終了です。ただし、以下の操作は実施できます。

- OBD 検査要否確認結果の帳票(PDF ファイル)や CSV ファイルのダウンロード 「6.2 OBD 検査結果を保存する」を参照
- 関連情報や過去の OBD 検査実施履歴情報の閲覧

■ 「4.2 関連情報を確認する」を参照

なお、OBD 確認モードの場合は、そのまま OBD 確認に進める場合があります。

詳細については、 ■■→ ■ OBD 検査モードと OBD 確認モード」 (P. 10) を参照してください。

**「OBD 検査不可」の表示がある場合**

OBD 検査モードの場合は、これ以上の操作はできません。OBD 検査対象車であって、車検証に記 載(※)されているか、または電子車検証 IC タグ情報に格納されている OBD 検査開始年月日が到 来している場合は、OBD 検査コールセンターにお問い合わせください。

(※電子車検証の場合は券面に OBD 検査開始年月日の表記はありません。IC タグ情報を確認して ください。)

OBD 確認モードの場合は、そのまま OBD 確認に進める場合があります。ただし、画面の上部にエ ラーメッセージが表示された場合は、メッセージに従ってください。

OBD 検査を終了しても、以下の操作は実施できます。

● 関連情報や過去の OBD 検査実施履歴情報の閲覧

■■ 「4.2 関連情報を確認する」を参照

#### **ご注意**

エラーの詳細については、 へ 「9.2 エラーメッセージと対処方法」を参照してください。

# **4.2 関連情報を確認する**

車両について、以下の関連情報を確認できます。

#### 関連情報の確認は、OBD 検査に必須ではありません。必要に応じて確認してください。

- データリンクコネクタの位置 ■ 「■データリンクコネクタの位置を確認する」(P. 52) を参照
- 過去の OBD 検査実施履歴

■ 「■過去の OBD 検査実施履歴を確認する」(P. 54)を参照

### **■データリンクコネクタの位置を確認する**

# **メモ**

**メモ**

- データリンクコネクタとは、OBD 規制車の運転者席付近に備えられた検査用スキャンツー ルを接続する端子です。
- 検査要否確認が完了すると、データリンクコネクタの位置のイラストが画面に表示されま す。

# **1. 「データリンクコネクタの位置表示」を確認する**

データリンクコネクタの位置のイラストを確認します。

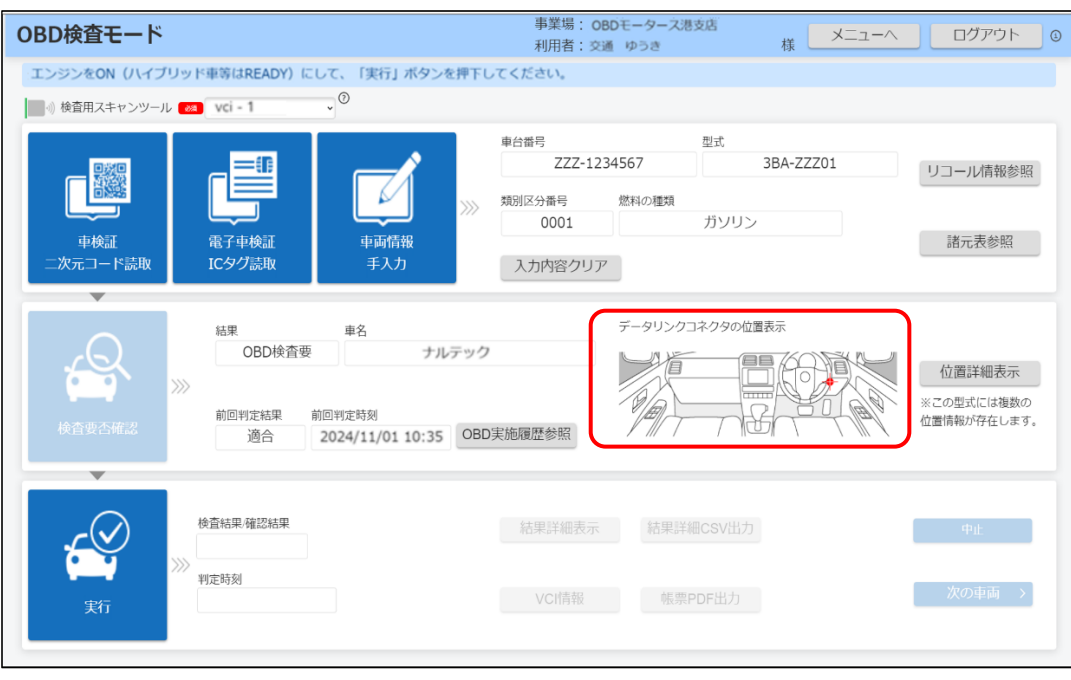

# **2. 「位置詳細表示」を押す**

データリンクコネクタの詳細な位置情報を確認できます。

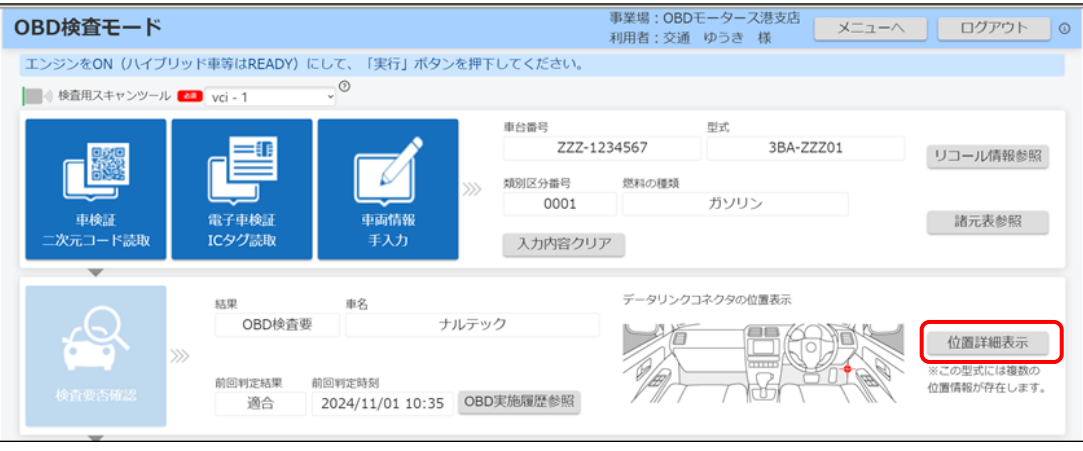

《データリンクコネクタ位置表示》画面が表示されます。

# **3. 詳細を確認する**

接続端子を挿入する角度・向きなどを確認できます。

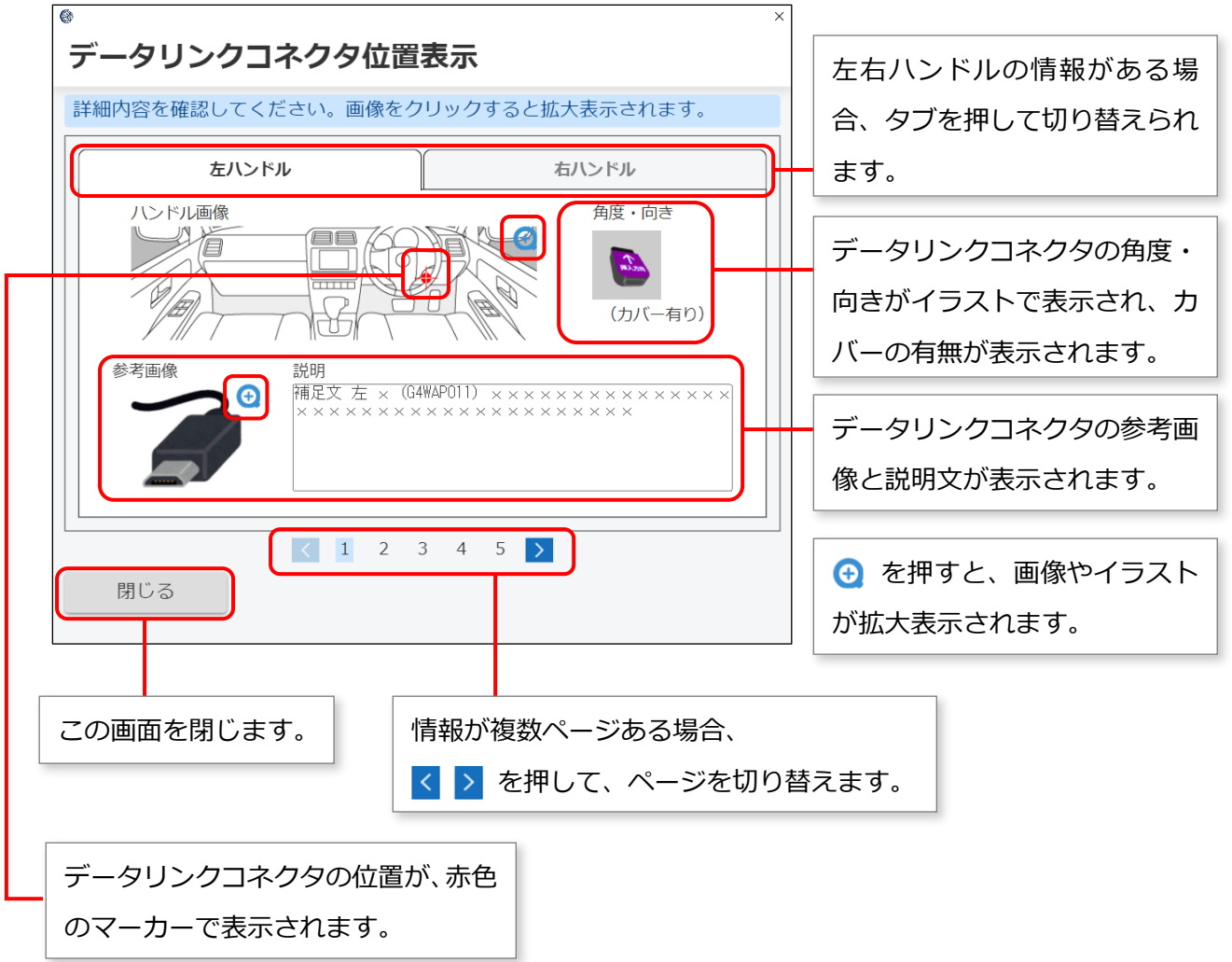

確認が終了したのち、「閉じる」を押して画面を閉じます。《OBD 検査モード》画面に戻ります。

#### **■過去の OBD 検査実施履歴を確認する**

検査要否確認が完了すると、自らの事業場での実施にかかわらず過去に OBD 検査または OBD 確認を実施 した履歴がある車両については、「OBD 実施履歴参照」が押せるようになります。

# **1. 「OBD 実施履歴参照」を押す**

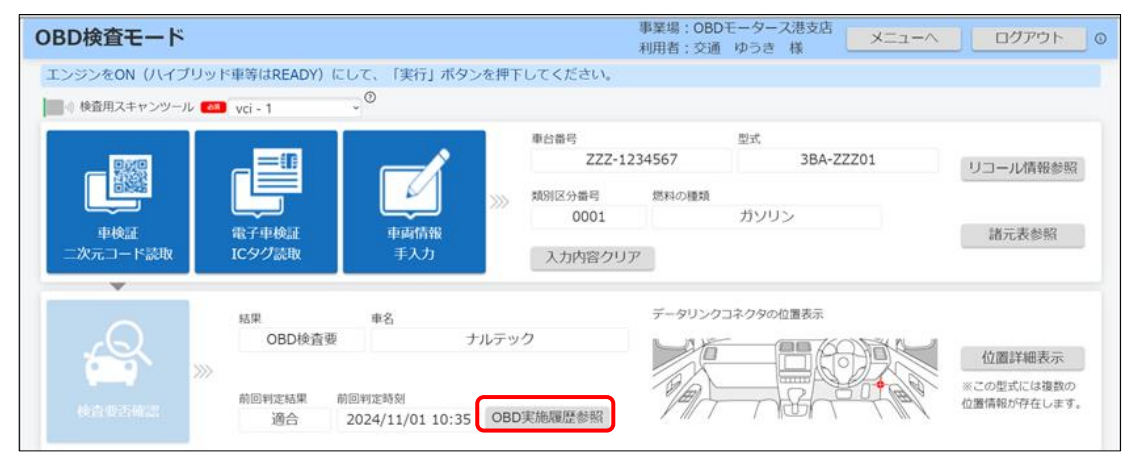

《OBD 実施履歴一覧》画面が表示されます。

# **2. 内容を確認する**

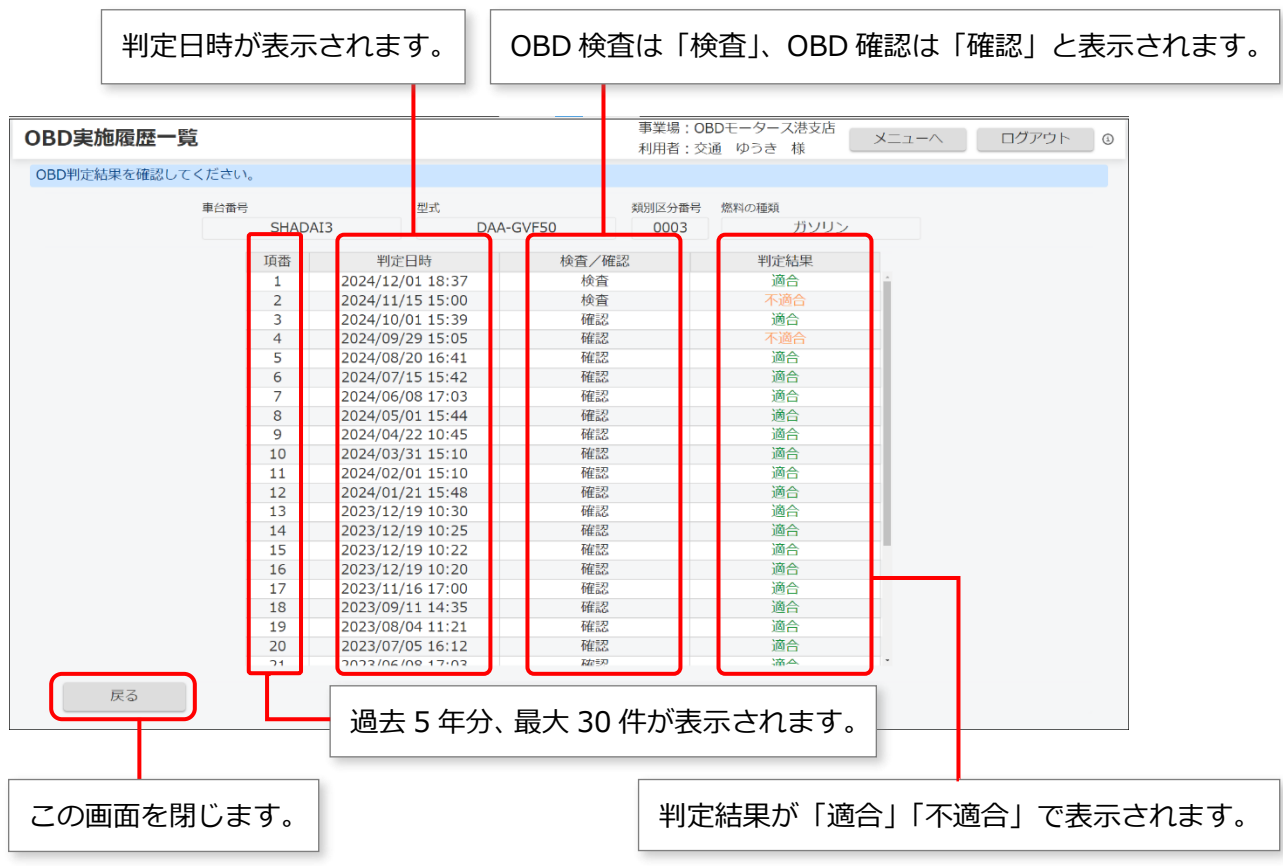

確認が終了したのち、「戻る」を押して画面を閉じます。《OBD 検査モード》画面に戻ります。

# **4.3 その他参考情報を確認する**

車両について、以下の参考情報を確認できます。

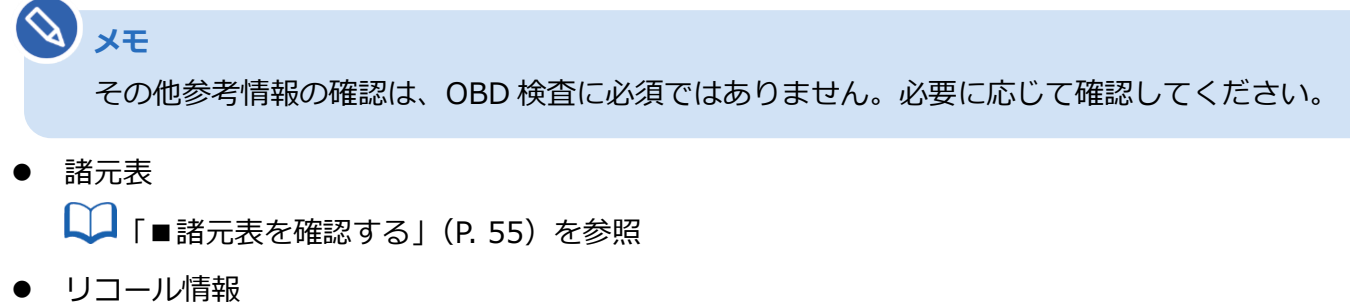

■ 「■リコール情報を確認する」(P. 57) を参照

### **■諸元表を確認する**

検査要否確認が完了すると、「諸元表参照」が押せるようになります。

### **1. 「諸元表参照」を押す**

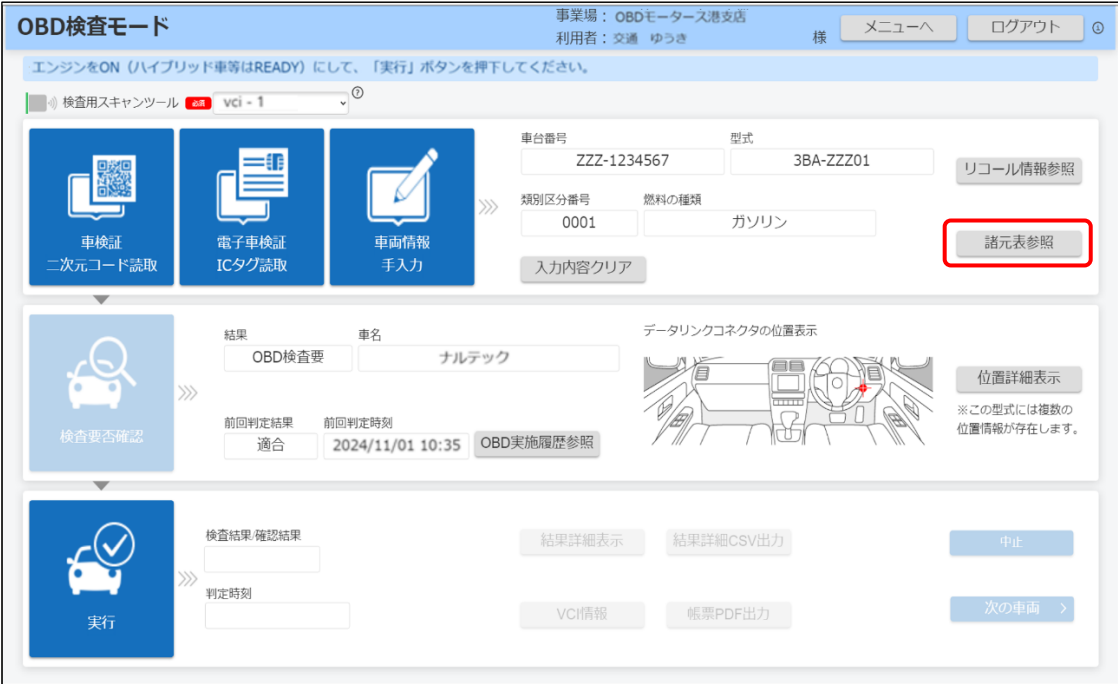

《諸元表参照》画面が表示されます。

### **2. 内容を確認する**

入力した型式の諸元情報が表示されます。「内容」欄に PDF ファイルのリンクがある場合は、該当 する諸元表の PDF ファイルをダウンロードできます。

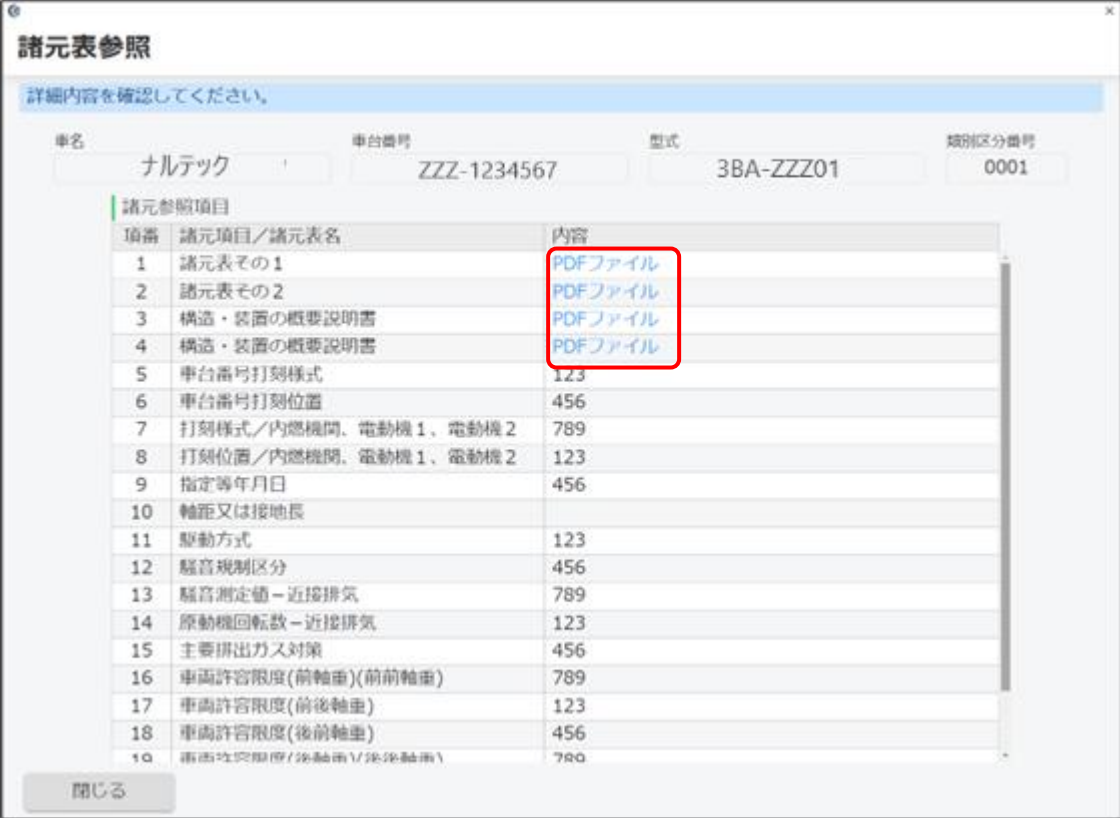

確認が終了したのち、「閉じる」を押して画面を閉じます。《OBD 検査モード》画面に戻ります。

### 平成 14 年以降の型式指定自動車であり、かつ、自動車製作者等から諸元表情報が登録されて いる車両の諸元表を見ることができます。ただし、すべての情報を網羅しているわけではない ため、あくまで参考情報として取り扱ってください。

**メモ**

 $\gamma$ 

### **■リコール情報を確認する**

検査要否確認が完了し、車名コードが特定できる場合に、「リコール情報参照」のボタンが押せるようにな ります。

# **1. 「リコール情報参照」を押す**

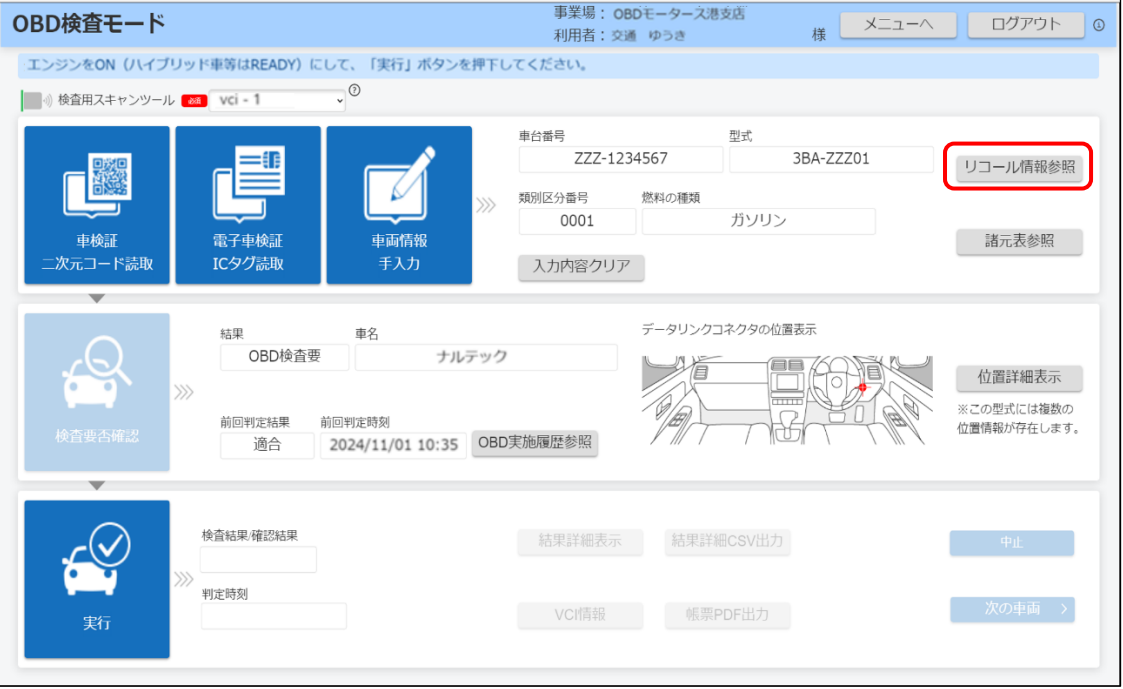

対象車両のリコール届出をした自動車製作者等のホームページが、別ウィンドウ(Web ブラウザ) で表示されます。

### **2. リコール情報を確認する**

確認が終了したのち、別ウィンドウを閉じて、《OBD 検査モード》画面に戻ります。